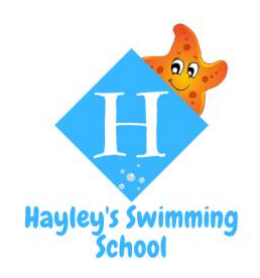

**Document**: Registration instructions

**Last updated**: 05/06/2022

# Registration instructions

## 1. Your details

First enter your details via the registration link, you can access this [here.](https://morleisure.co.uk/MyLessons/MSL_Registration.asp?oid=353)

All the lines marked with \* need to be filled in and you will need to create a password here (that's secure and memorable!).

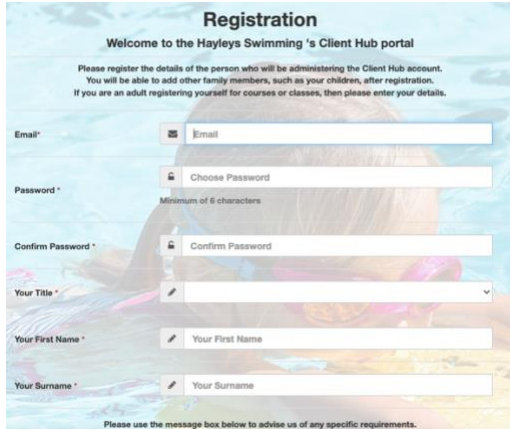

## 2. Registration confirmation

Once you have entered your i. **Registration confirmation** details, you will need to confirm your account with us. You'll receive an email as shown on the right (second screenshot) with your activation code.

Follow the link in the email and put your activation code in. Once you've done this put your account details using the [login page](https://morleisure.co.uk/MyLessons/MSL_Li.asp?oid=353) and you can put your child's details in!

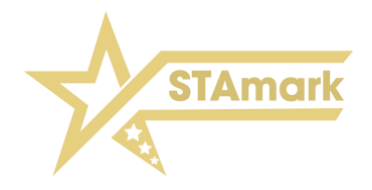

## **Registration Confirmation**

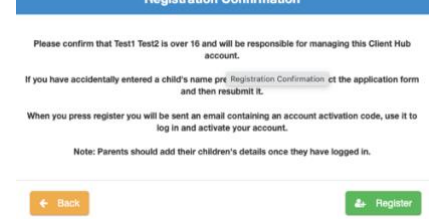

#### ii. **Activation code**

#### Dear Testl.

Thank you for registering with Client Hub, Below, you will find your chosen user name and a one-off Activation Code.

User Name: test@hay] mmingschool.co.uk Activation Code: BC58F9E30 Please use the following link https://www.morleisure.co.uk/MyLessons/MSL\_RegComp.asp? oid=353 to complete your registration and activate your account. IMPORTANT: Once you have completed your registration please use this link https://www.morleisure.co.uk/MyLessons/MSL LI.asp?oid=353 to access the Client Hub in future.

If you have any problems, please contact Hayleys Swimming via email to.

Regards The Client Hub Team

@

⊕ : : [hayleysswimmingschool.co.uk](http://www.hayleysswimmingschool.co.uk/) [hayley@hayleysswimmingschool.co.uk](mailto:hayley@hayleysswimmingschool.co.uk?subject=SwimSoft%20Registration%20instructions)

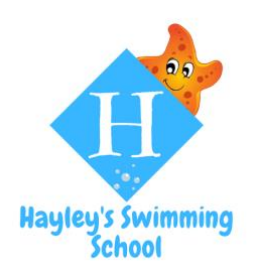

**Document**: Registration instructions

**Last updated**: 05/06/2022

#### ii. **Login page**

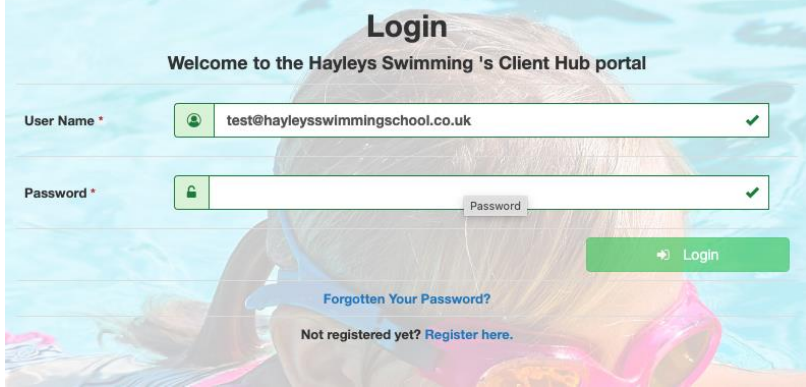

## 3. Adding your child(ren)'s details

Add your child(ren)'s details in by clicking on the 'Add Family Member' button (highlighted with the yellow box on the screenshot).

Fill in your child's details, making sure you fill out the fields with an \*. If you have multiple children to add, please repeat the steps above adding each child as a family member.

For **medical conditions,** please fill out our medical form [here](https://hayleysswimmingschool.co.uk/medical-form-submission/) and we'll update your account for you.

If you have already submitted a medical form with us and nothing has changed, you don't need to re-submit a medical form.

If you're unsure if you've submitted a medical form for your child(ren), please submit one anyway or [message](mailto:hayley@hayleysswimmingschool.co.uk?subject=Have%20I%20submitted%20a%20medical%20form%20for%20my%20child(ren)?) us to check.

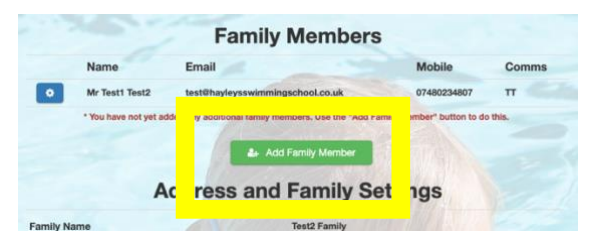

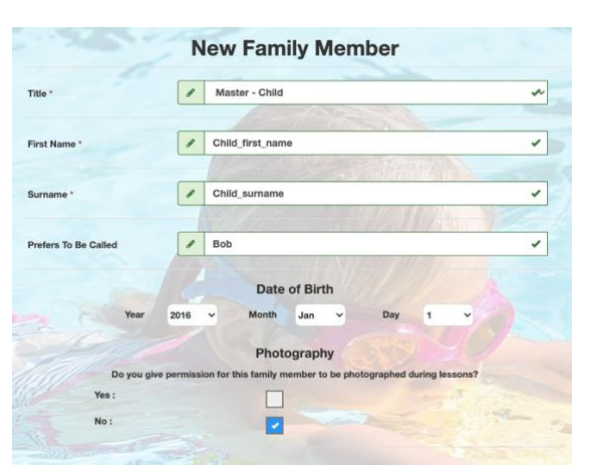

Once you've done all of the above, we'll take it from here and add your child(ren) to their class :)

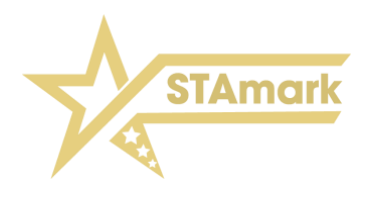

⊕ @ : : [hayleysswimmingschool.co.uk](http://www.hayleysswimmingschool.co.uk/) [hayley@hayleysswimmingschool.co.uk](mailto:hayley@hayleysswimmingschool.co.uk?subject=SwimSoft%20Registration%20instructions)